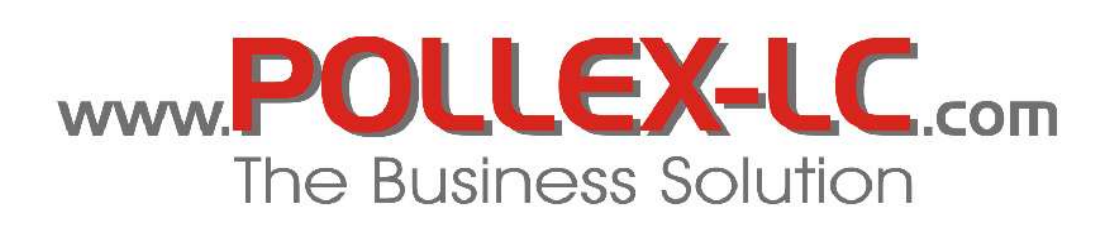

# Was ist neu in Version 7.5.00.A

## **Inhaltsverzeichnis**

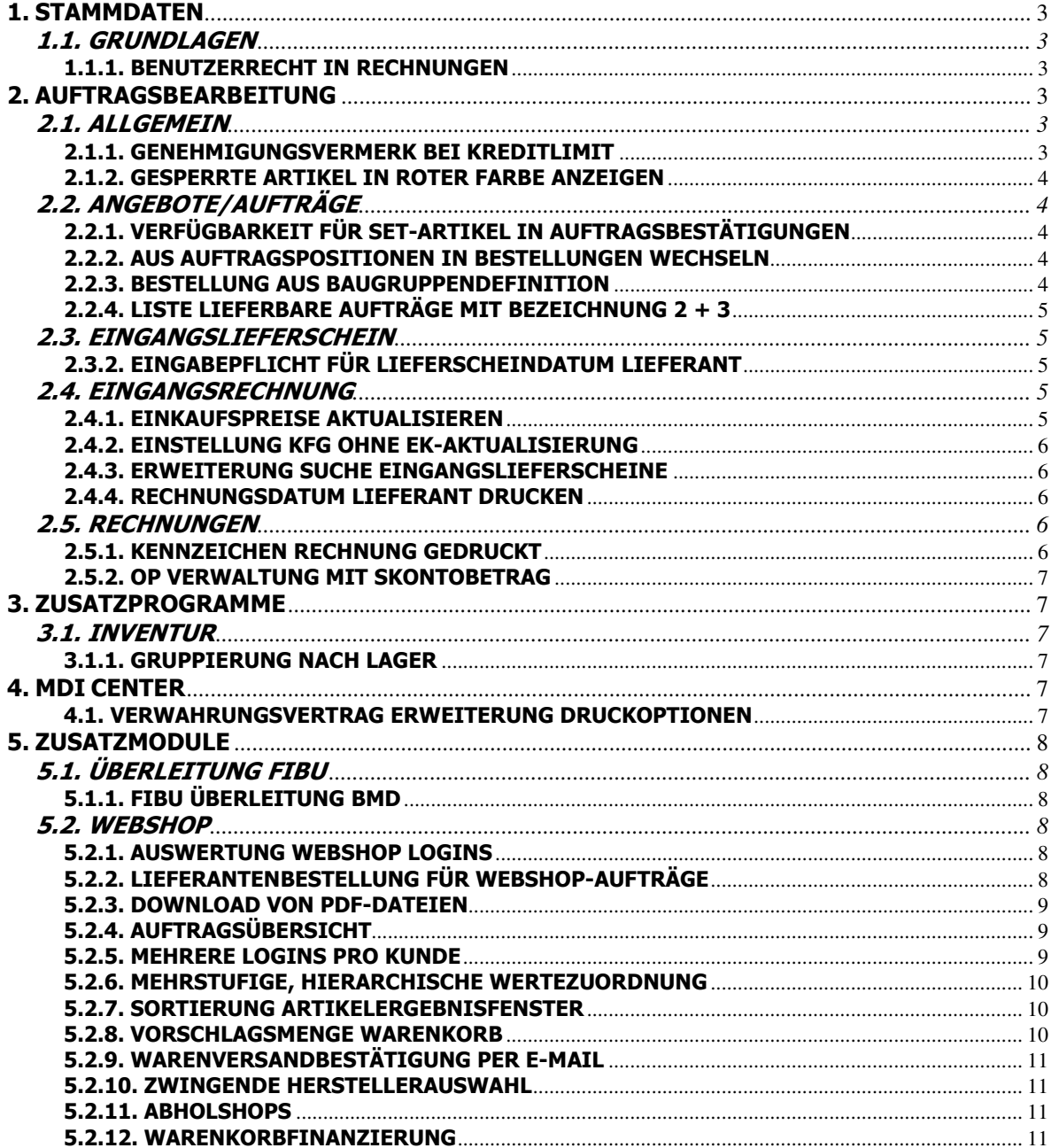

# 1. STAMMDATEN

### 1.1. GRUNDLAGEN

#### 1.1.1. BENUTZERRECHT IN RECHNUNGEN

In Grundlagen Administrator Tools Benutzer Rechte Auftragsbearbeitung ist in der Sektion Rechnungen das Benutzerrecht Gedruckt editierbar eingefügt worden.

Ein Benutzer bei dem dieses Recht nicht aktiviert ist, kann das Kennzeichen Gedruckt im Rechnungskopfteil nicht deaktivieren und jeder weitere Ausdruck wird mit Kopie gekennzeichnet.

# 2. AUFTRAGSBEARBEITUNG

## 2.1. ALLGEMEIN

### 2.1.1. GENEHMIGUNGSVERMERK BEI KREDITLIMIT

Das Fenster Kreditlimit Beauskunftung ist um das Feld

Genehmigungsvermerk

erweitert worden.

Bei einer Überschreitung des Kreditlimits muss ein berechtigter Benutzer einen Text eintragen. Erst wenn in Genehmigungsvermerk eine Eingabe erfolgt ist, wird die Schaltfläche **Kreditlimit überschreiten** aktiviert.

Wenn das Kreditlimit beim Erstellen eines Lieferscheines überschritten wird, wird eine zusätzliche Tabelle mit den Lieferscheindaten befüllt.

In der Tabelle werden Folgende Informationen gespeichert:

Login Name, Datum, Organisatorische Einheit, Lieferscheinnummer, Lieferscheindatum, Lieferscheinbetrag, Lieferschein nicht verrechnet, Rechnungen nicht in Fibu, OP Betrag, Kreditlimit, Überschreitung und der Genehmigungstext.

Diese Tabelle kann mit externen Programmen oder **BusinessObjects** ausgewertet werden.

#### 2.1.2. GESPERRTE ARTIKEL IN ROTER FARBE ANZEIGEN

Eingangslieferscheine:

In **Eingangslieferscheine [ STRG ] + [ K]** auf der Karteikarte Positionen werden gesperrte Artikel in roter Farbe angezeigt.

Wareneingangspositionen aus Bestellung kopieren:

Wenn Wareneingangspositionen mit **Kopieren aus Bestellung** eingefügt werden, werden im Fenster Bestellungen - Materialpositionen gesperrte Artikel in roter Farbe dargestellt.

Bestellvorschlag bearbeiten:

Wenn ein Bestellvorschlag erstellt wird und die Positionen zur Auswahl angezeigt werden, werden gesperrte Artikel in roter Farbe angezeigt.

TaskCenter – Fertigungauftrag bearbeiten:

In Fertigungsauftrag bearbeiten werden gesperrte Artikel in roter Farbe angezeigt.

## 2.2. ANGEBOTE/AUFTRÄGE

#### 2.2.1. VERFÜGBARKEIT FÜR SET-ARTIKEL IN AUFTRAGSBESTÄTIGUNGEN

Wenn beim Druck von Auftragsbestätigung oder Montageauftrag im Druckdialogfenster das Kontrollkästchen *mit Verfügbarkeit* aktiviert ist, wird nun auch bei Set-Artikeln der verfügbare Bestand für den jeweiligen Set-Artikel gedruckt.

Wenn zusätzlich *Set-Artikel auflösen* aktiviert ist, werden auch die verfügbaren Bestände der Set-Artikelpositionen gedruckt.

#### 2.2.2. AUS AUFTRAGSPOSITIONEN IN BESTELLUNGEN WECHSELN

In Auftragspositionen werden zu einer Artikelposition, auf der Karteikarte Bestellungen die offenen Bestellungen zu diesem Artikel angezeigt.

Auf der Karteikarte Bestellungen kann jetzt mit Doppelklick auf die gewünschte Bestellung direkt in den Programmteil Bestellungen zur entsprechenden Bestellung gewechselt werden.

#### 2.2.3. BESTELLUNG AUS BAUGRUPPENDEFINITION

In Auftragspositionen ist im Fenster Baugruppendefinition (Doppelklick auf Code A bei Baugruppenartikeln) die Schaltfläche Reservierung eingefügt worden.

Damit kann nun für Baugruppenbestandteile direkt aus der Baugruppendefinition ein Bestellvorschlag oder eine Bestellung beim Lieferanten oder bei einer anderen Organisatorischen Einheit erstellt werden.

### 2.2.4. LISTE LIEFERBARE AUFTRÄGE MIT BEZEICHNUNG 2 + 3

In den Listen Lieferbare Aufträge und Nicht lieferbare Aufträge sind die Kontrollkästchen Mit Bezeichnung 2 und Mit Bezeichnung 3 eingefügt worden.

Wenn diese aktiviert sind, werden die entsprechenden Bezeichnungen auf den Listen angedruckt.

## 2.3. EINGANGSLIEFERSCHEIN

#### 2.3.2. EINGABEPFLICHT FÜR LIEFERSCHEINDATUM LIEFERANT

Wenn in Grundlagen Programmsteuerung/Sonstiges die Einstellung WE Lieferscheinnummer Pflicht aktiviert ist, besteht nun bei der Technischen Freigabe in Eingangslieferscheinen und Eingangsrechnungen für das Lieferscheindatum des Lieferantenlieferscheines eine Eingabepflicht.

### 2.4. EINGANGSRECHNUNG

#### 2.4.1. EINKAUFSPREISE AKTUALISIEREN

In Eingangsrechnungspositionen wurde eine Schaltfläche Funktionen eingefügt. Mit Funktionen / Preise aktualisieren wird eine Abfrage ALLE oder MARKIERTE eingeblendet.

Je nach Auswahl wird die Einkaufspreisfindung für alle oder die ausgewählten Artikel durchgeführt.

Bei Ausführung dieser Funktion werden auch die Preise in der Spalte Nettopreis akzeptiert aktualisiert.

In Eingangsrechnungspositionen Karteikarte Kondition 1-5/ Lupe/

Kondition auswählen und Übernehmen wird nun auch der Wert in der Spalte Nettopreis akzeptiert aktualisiert.

#### 2.4.2. EINSTELLUNG KFG OHNE EK-AKTUALISIERUNG

Es wurde eine neue Grundlageneinstellung für die Vorbelegung der Spalte OHNE\_KFG (KFG ohne EK-Aktualisierung) erstellt.

**Grundlagen100 KFG\_OHNE\_EK=1**

Wenn diese Grundlageneinstellung getroffen ist, wird bei allen NEUEN Eingangslieferschein und Eingangsrechnungspositionen das Kontrollkästchen in KFG ohne EK-Aktualisierung als Vorschlagswert aktiviert.

#### 2.4.3. ERWEITERUNG SUCHE EINGANGSLIEFERSCHEINE

In Eingangsrechnungen/Positionen - unter Pos. kopieren wurde im Fenster Offene Eingangslieferscheine das Symbol Fernglas eingefügt.

Mit dem Symbol Fernglas kann das Fenster Suche Wareneingang geöffnet, die Suche ausgeführt und der gewünschte Eingangslieferschein mit OK übernommen werden.

#### 2.4.4. RECHNUNGSDATUM LIEFERANT DRUCKEN

In Eingangsrechnungen wurde im Druckdialogfenster das Kontrollkästchen Mit Fremdbelegdatum eingefügt.

Wenn Mit Fremdbelegdatum aktiviert ist, wird beim Ausdruck der Eingangsrechnung das Rechnungsdatum des Lieferanten angedruckt.

#### 2.5. RECHNUNGEN

#### 2.5.1. KENNZEICHEN RECHNUNG GEDRUCKT

Im Programmteil Rechnungen wurde im Kopfteil ein Kontrollkästchen Gedruckt eingefügt.

Beim erstmaligen Ausdruck einer Rechnung wird Gedruckt aktiviert. Wenn Gedruckt aktiviert ist und in **Grundlagen100 redruck\_kopien=1** ist, wird jeder weitere Ausdruck der Rechnung mit Kopie bezeichnet.

Die Editierbarkeit des Kontrollkästchens Gedruckt kann durch ein Benutzerrecht gesteuert werden (siehe: 1.1.1 Benutzerrecht in Rechnungen)

#### 2.5.2. OP VERWALTUNG MIT SKONTOBETRAG

Im Fenster Zahlungseingang der OP Verwaltung werden jetzt zusätzlich der Skontobetrag 1 und 2 jeweils in einer eigenen Spalte angezeigt.

Der Skontobetrag 1 und 2 werden aus Skontoprozentsatz 1 und 2 der Zahlungsbedingung der Rechnung berechnet.

## 3. ZUSATZPROGRAMME

### 3.1. INVENTUR

#### 3.1.1. GRUPPIERUNG NACH LAGER

Im Programmteil Inventur, unter *Drucken Abwertungsliste*, wurde ein Kontrollkästchen Gruppierung nach Lager eingefügt.

Wenn *Gruppierung nach Lager* aktiviert ist, wird die Liste nach Lager gruppiert. Je Gruppe wird eine Summenzeile gedruckt.

# 4. MDI CENTER

#### 4.1. VERWAHRUNGSVERTRAG ERWEITERUNG DRUCKOPTIONEN

Im Fenster Kundenlager wurde unter *Drucken/Verwahrungsvertrag* die Option *mit Sonstigen Angaben* eingefügt.

Wenn Sonstige Angaben aktiviert ist, werden der Verwahrungsvertrag und die Auslagerung mit den im Kundenlager gespeicherten Sonstigen Angaben gedruckt.

# 5. ZUSATZMODULE

## 5.1. ÜBERLEITUNG FIBU

#### 5.1.1. FIBU ÜBERLEITUNG BMD

In Grundlagen kann eingestellt werden, ob bei der Überleitung Lieferanten und der Überleitung Kunden folgende Felder übermittelt werden sollen:

13 Kontaktperson 14 Telefon 15 Fax 16 E-Mail 17 Internet 30 Mahnsperre 43 Zahlsperre 55 Sammelkonto-KZ 56 Sammelkonto 203 Buchungssperre 220-225 Freifelder

Diese Einstellung gilt für die Neuanlage und für Änderungen.

### 5.2. WEBSHOP

#### 5.2.1. AUSWERTUNG WEBSHOP LOGINS

In Grundlagen WebPortal / Basiskonfiguration / **Starteinstellungen** wurde in der Sektion Login - Bereich ein neues Kontrollkästchen Login - Protokoll eingefügt.

Wenn Login - Protokoll aktiviert ist, werden beim Login eines Kunden im WebShop die Kundennummer, der Benutzername und Datum/Uhrzeit in der neuen Tabelle **WEBLOG** gespeichert.

Die Auswertung der Tabelle **WEBLOG** kann mit diversen externen Auswertungsprogrammen oder mit BusinessObjects erfolgen.

## 5.2.2. LIEFERANTENBESTELLUNG FÜR WEBSHOP-AUFTRÄGE

Es wurde eine neue Programmfunktion (**LC.ScheduledTasks**) erstellt, die es ermöglicht, für alle WebShop – Aufträge die entsprechenden Lieferantenbestellungen "vollautomatisch" durch das Programm erstellen und per E-Mail (oder Fax) versenden zu lassen.

Der Bestellungen werden beim jeweiligen Hauptlieferanten erstellt (je Lieferant eine Bestellung) und als PDF- Attachments versendet.

Die neue Funktion wird als geplanter Task in Windows eingefügt.

Unser Support steht Ihnen bei der Einrichtung dieser Funktion gerne zur Verfügung.

#### 5.2.3. DOWNLOAD VON PDF-DATEIEN

Es können nun im WebShop Dokumente zu Artikeln "verlinkt" werden. Beispiele: Gutachten, Bedienungsanleitungen, technische Beschreibungen

Dies erfolgt durch Anlegen eines Profilierungskriteriums PDF.

Ist für einen Artikel ein Wert im Kriterium PDF gespeichert, wird im WebShop Suchergebnis ein Symbol für den Download des Dokuments angezeigt.

### 5.2.4. AUFTRAGSÜBERSICHT

Der Kunde hat die Möglichkeit, seine Aufträge, Lieferscheine und Rechnungen für einen wählbaren Zeitraum in der Auftragsübersicht im WebShop einzusehen.

Es wird der Status aller Aufträge (nicht beschränkt auf WebShop-Aufträge) mit gelieferten und offenen Mengen angezeigt.

Wenn in Grundlagen WebPortal / Basiskonfiguration /

**Starteinstellungen** in der Sektion Auftragsübersicht das neue Kontrollkästchen Mit kommissionierter Menge aktiviert ist, werden auch die kommissionierten Mengen in einer eigenen Spalte angezeigt.

#### 5.2.5. MEHRERE LOGINS PRO KUNDE

Da je Kunde im Kundenstamm nur ein Benutzername/Passwort gespeichert wird, es aber notwendig sein kann, dass mehrere Mitarbeiter des Kunden –

unabhängig voneinander – Bestellungen im WebShop tätigen, wurde die Möglichkeit geschaffen, dass sich die einzelnen Mitarbeiter des Kunden mit ihrer E-Mail-Adresse anmelden können.

Hinweis: Wenn der User-Login-Name ein @ enthält, werden der User und der Kunde über die E-Mailadresse der Ansprechpartner-Tabelle ermittelt. Das Passwort ist für alle Logins das gleiche, da es auf Ebene des Kunden gespeichert ist.

### 5.2.6. MEHRSTUFIGE, HIERARCHISCHE WERTEZUORDNUNG

Bei der Artikelsuche werden bei der hierarchischen Wertezuordnung nun alle darüber liegenden Kriterien (Multihierarchie) abgefragt und nicht nur das direkt darüber liegende.

Diese Funktion ist aktiviert, wenn in Grundlagen WebPortal / Design / **Suchergebnisse** in der Sektion Suchoptionen das neue Kontrollkästchen Multi-Hierarchie verwenden aktiviert ist.

#### 5.2.7. SORTIERUNG ARTIKELERGEBNISFENSTER

#### In Grundlagen WebPortal / Basiskonfiguration / B2B -

**Einstellungen** kann je Kunde die Sortierung des Artikelsuchergebnisses definiert werden.

Dazu können alle Spalten des Artikelstamms verwendet werden. Alternativ dazu kann eine Sortierung nach verfügbarem Bestand erfolgen.

#### 5.2.8. VORSCHLAGSMENGE WARENKORB

Die Einschränkung auf verfügbare Menge bei der Artikelsuche wird nun auch als Vorschlagsmenge für das Einfügen in den Warenkorb verwendet.

Z.B. Wenn bei Suche >=4 eingegeben ist, wird diese Eingabemenge auch beim Einfügen des Artikels in den Warenkorb im Feld Menge vorgeschlagen.

### 5.2.9. WARENVERSANDBESTÄTIGUNG PER E-MAIL

Wenn ein Lieferschein in POLLEX-LC Classic für einen WebShop Auftrag gedruckt wird, kann eine Warenversandbestätigung an den Kunden gemailt werden.

Als E-Mail-Adresse für die Warenversandbestätigung wird dieselbe E-Mail-Adresse verwendet, wie für die Bestellbestätigung, die bei der Erstellung des WebShop Auftrages gesendet wurde.

### 5.2.10. ZWINGENDE HERSTELLERAUSWAHL

Wird im WebShop die *Schnellerfassung* verwendet, kann nun mit dem neuen Kontrollkästchen Hersteller verpflichtend in Grundlagen WebPortal / Basiskonfiguration / Starteinstellungen in der Sektion Schnellerfassung die Auswahl des Herstellers erzwungen werden.

Es muss dann VOR der Eingabe der Artikelnummern der Hersteller ausgewählt werden, wodurch nur noch Artikel des ausgewählten Herstellers übernommen werden.

### 5.2.11. ABHOLSHOPS

Zusätzlich zu den bestehenden Zahlungsarten können nun beliebig viele Abholshops definiert werden. Wird bei der Bestellung des Warenkorbs ein Abholshop gewählt, werden keine Versandkosten/Nachnahmegebühren berechnet.

Die Artikel werden von dem bei diesem Abholshop gespeicherten Lager gebucht. Ist das angegebene Lager gleichzeitig auch das "Default"-Lager einer organisatorischen Einheit, wird der WebShop – Auftrag dieser organisatorischen Einheit zugeordnet.

#### 5.2.12. WARENKORBFINANZIERUNG

Zur Abwicklung von Teilzahlungen wurde die Schnittstelle zur GE-Money-Bank implementiert. Für die Implementierung der Schnittstelle steht unser Support gerne zur Verfügung.

Es kann nun als Zahlungsart Teilzahlung ausgewählt werden.

Die Schnittstellenfunktion verbindet das Programm zum Erfassungsbildschirm für den Kreditantrag bei GE-Money-Bank. Die erforderliche Anzahlung kann per Kreditkarte oder durch Vorauszahlung geleistet werden.